## Importing DICOMs into Blue Sky Plan

With Blue Sky Plan open, click on FILE menu > New Project

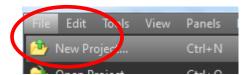

The shortcut buttons at the top of the Load DICOM Data window allow you to quickly navigate to the folder containing the DICOM images that were saved on your computer. Select the folder then click OK at the bottom of the window.

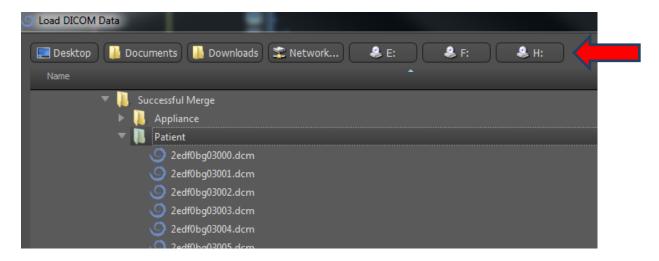

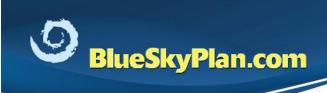

Support phone: 1-312-344-3950 plan@blueskybio.com

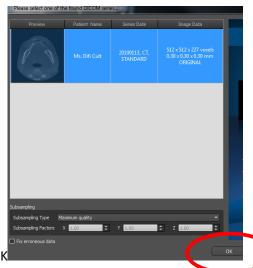

When the series information window appears click OK

In the dataset windows, you can align the patient's position if necessary

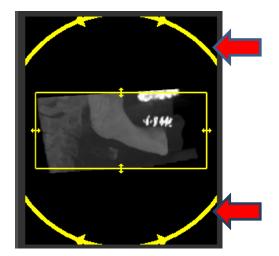

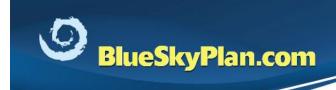

Support phone: 1-312-344-3950 plan@blueskybio.com

and focus on the arch of interest, by left-dragging on the cropping sliders in each of the three views.

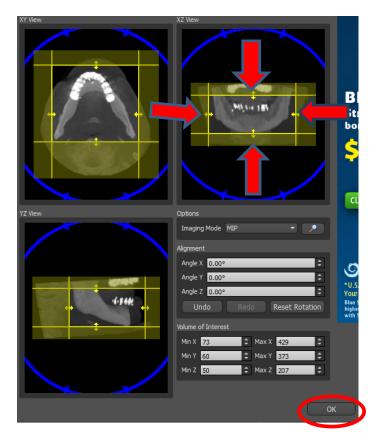

Click OK when you are done.

The 2D and 3D windows will then populate with the patient's images.